# Suppliers - Add or Update Contact Details for Supplier

(3) Time to Completion: 6 minutes

You will learn to make changes to the contact details of a supplier.

Select **Supplier Portal**.

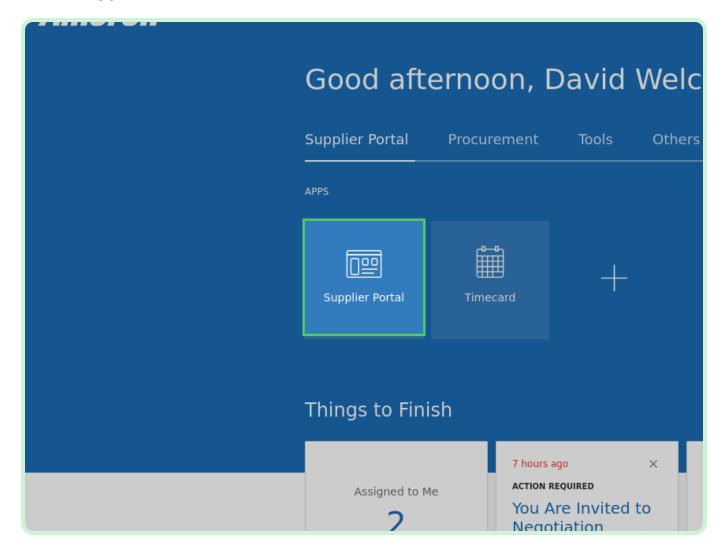

### Select Manage Profile.

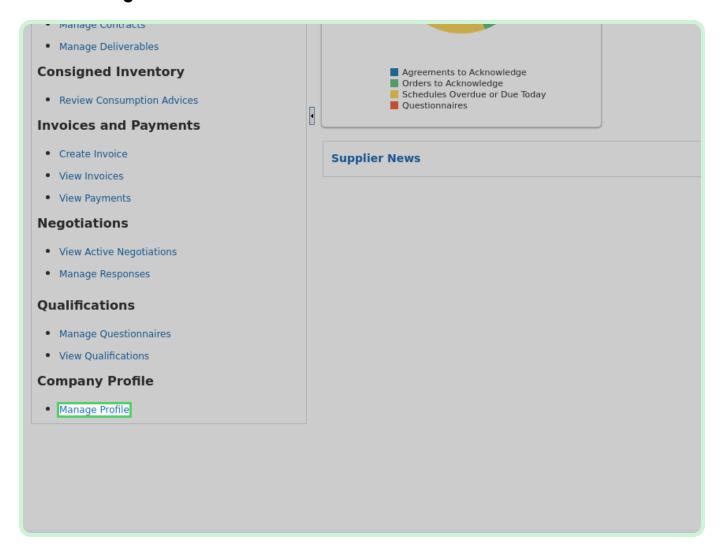

Select Edit.

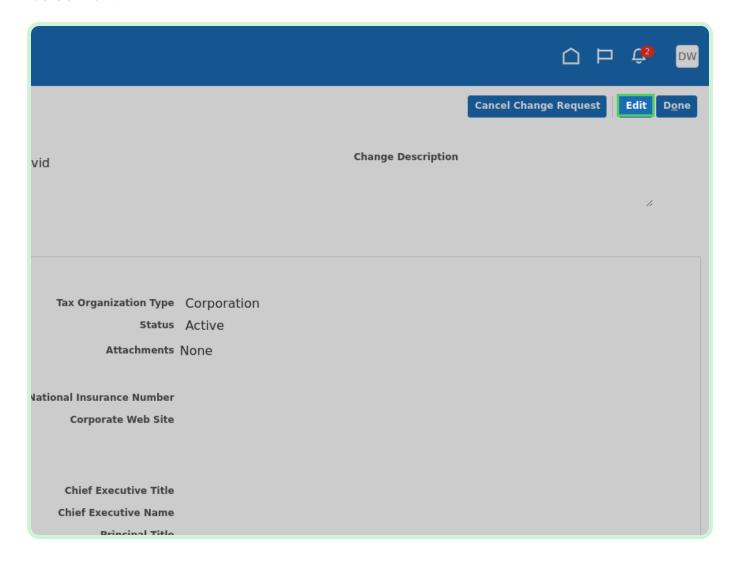

In the Change Description field, type Updating contact details.

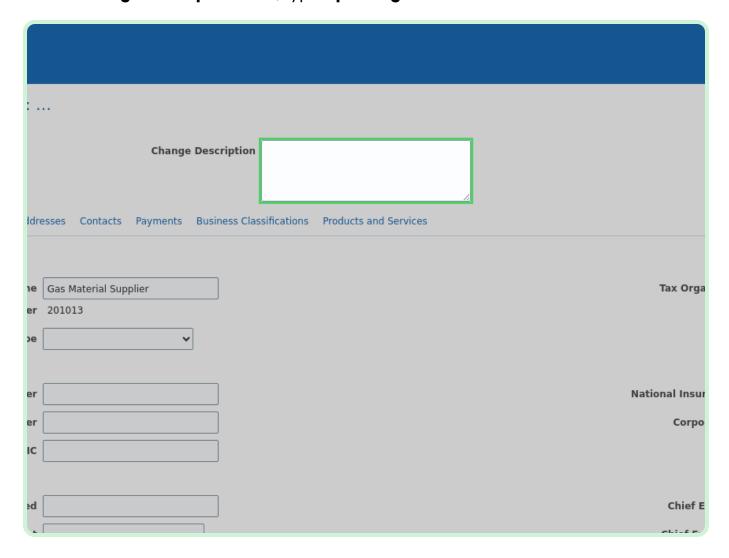

Select Contacts.

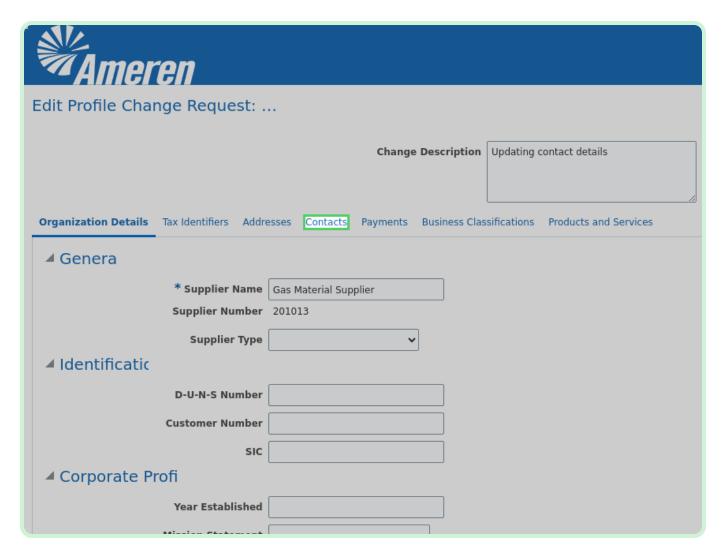

Select Create.

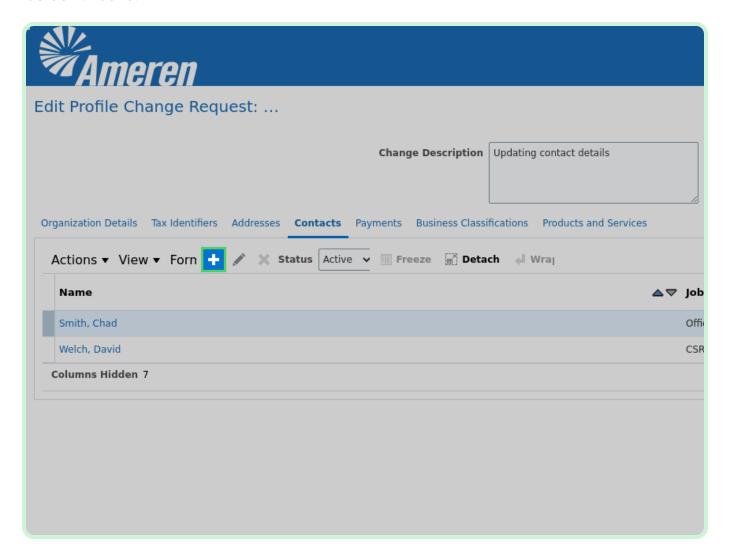

In the **First Name** field, type **John**.

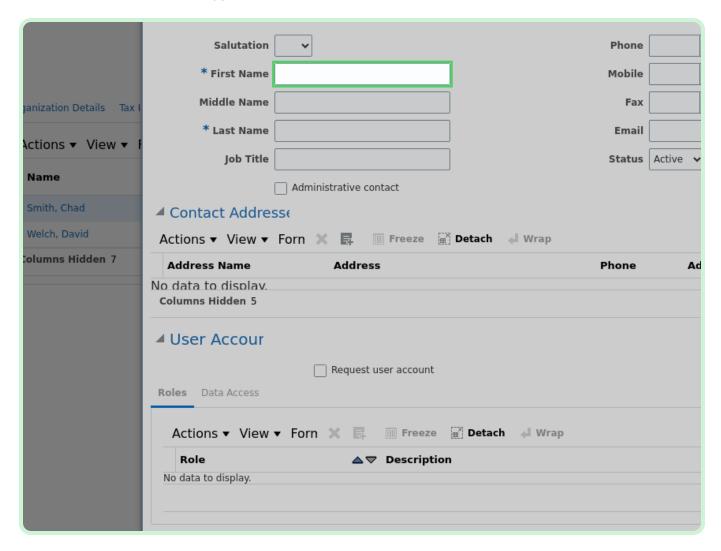

In the Last Name field, type Barry.

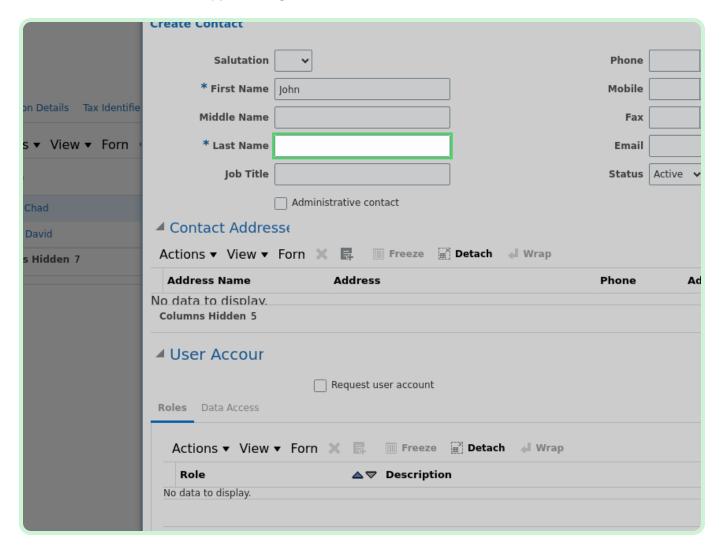

In the Job Title field, type Invoicing Manager - Purchasing.

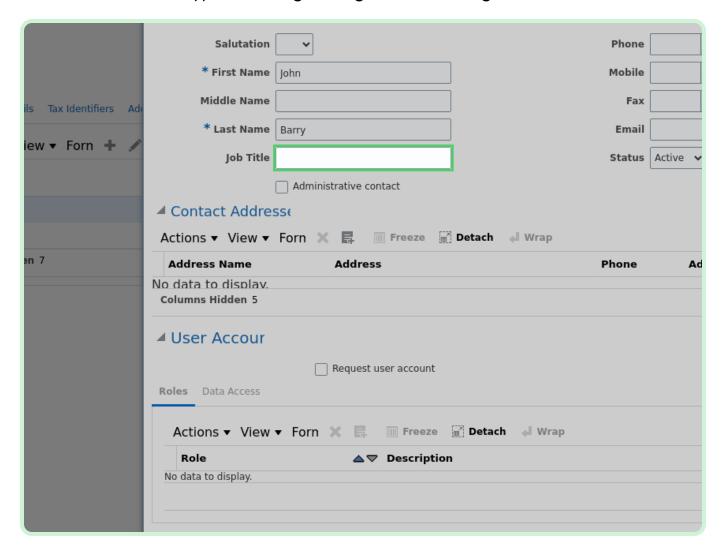

Select the **Administrative contact** checkbox.

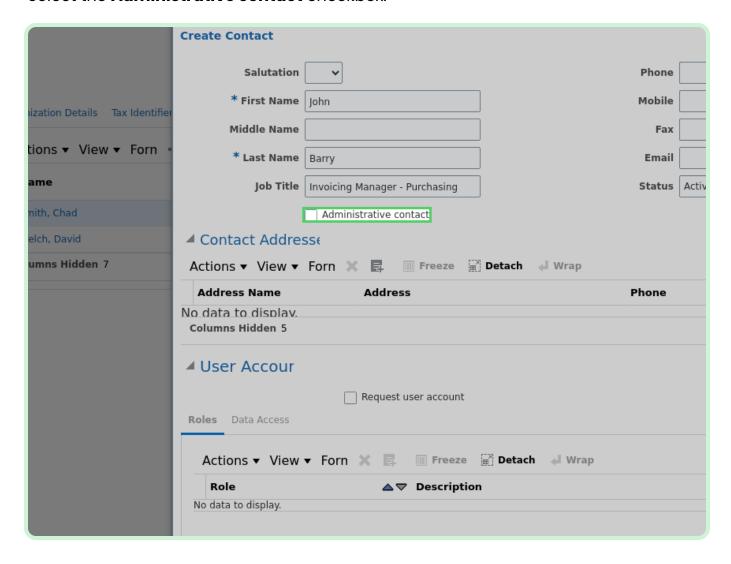

In the **Phone** field, type **800 123 1234**.

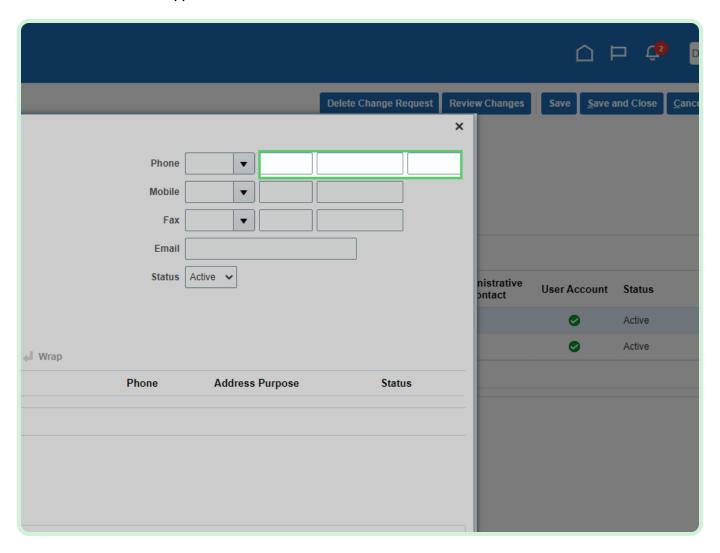

In the **Email** field, type **johnbarry@GMS.com**.

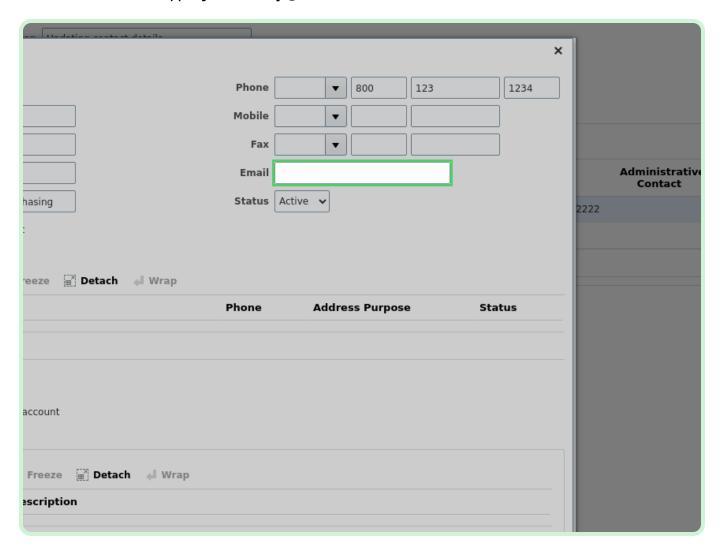

Select the **Request user account** checkbox.

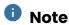

Selecting the **Request user account** checkbox will auto-populate the **User Account** section with the relevant roles.

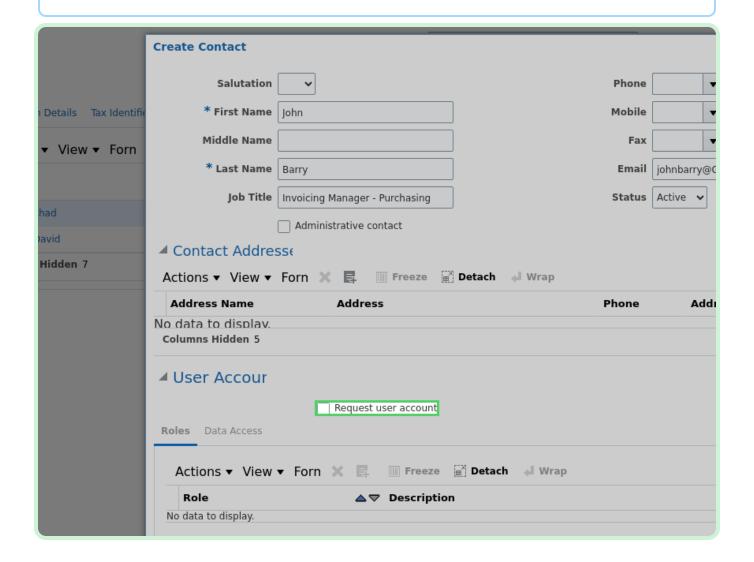

#### Select OK.

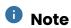

If necessary, you can select the **Create Another** button to add another new contact.

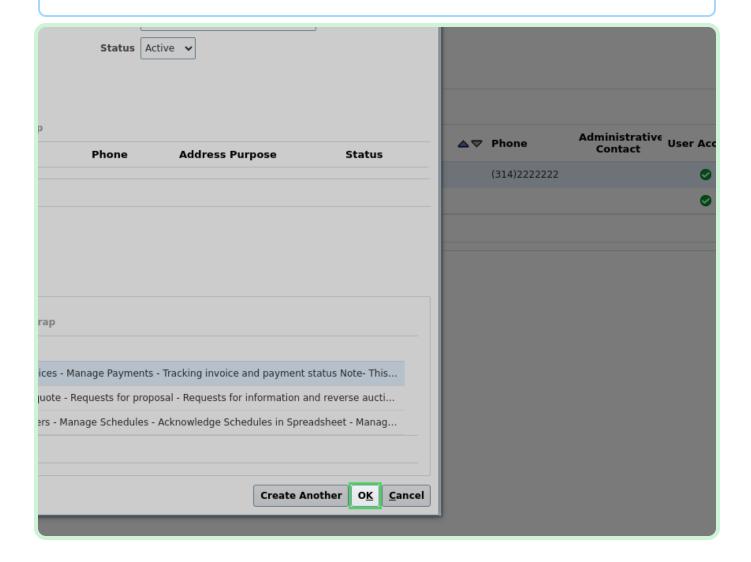

Select Smith, Chad.

Be sure to select the row and not the name link.

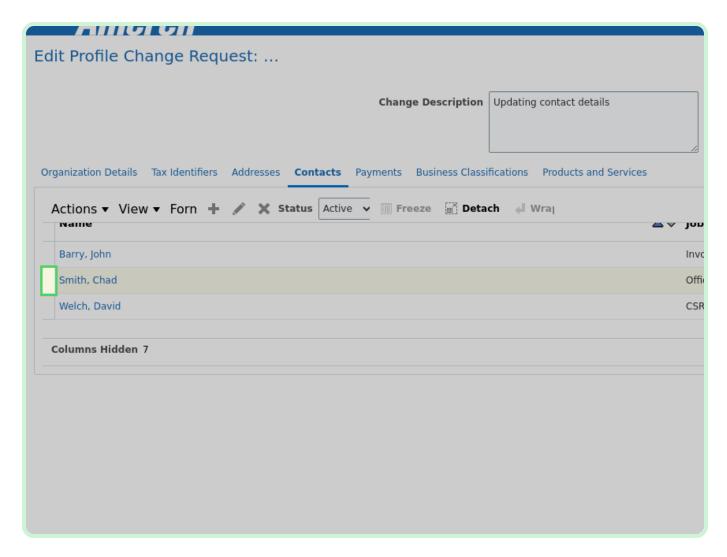

Select **Edit**.

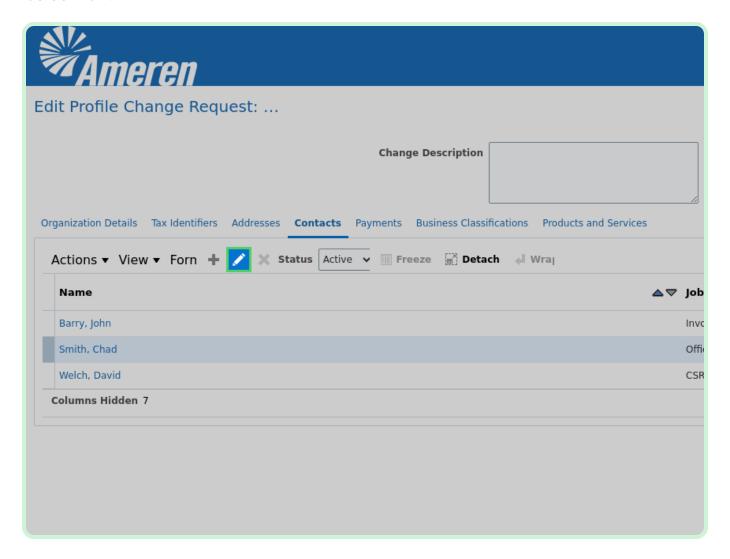

Select the **Administrative contact** checkbox.

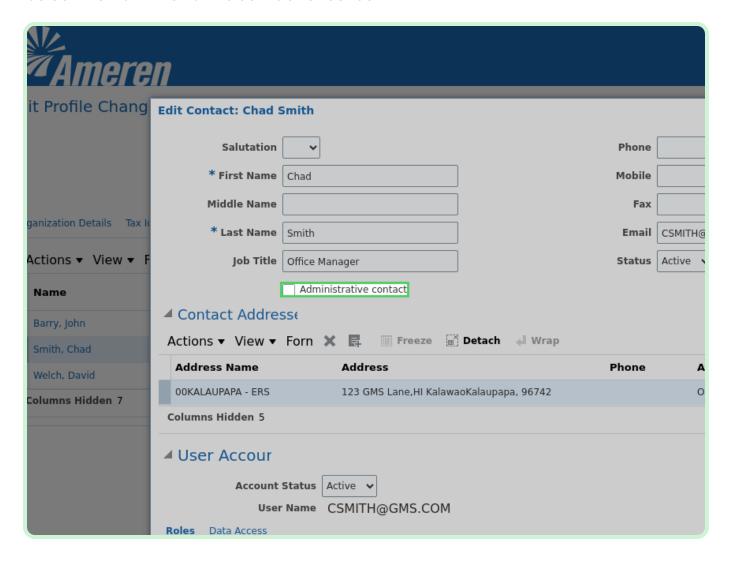

#### Select OK.

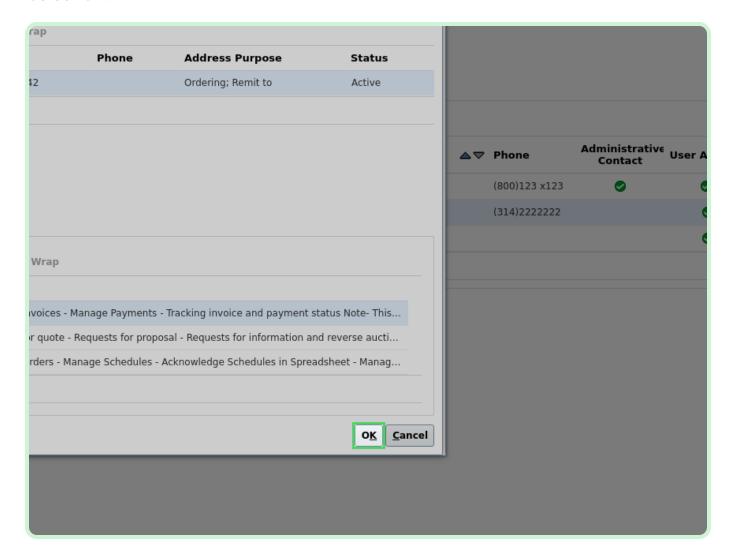

Select **Review Changes**.

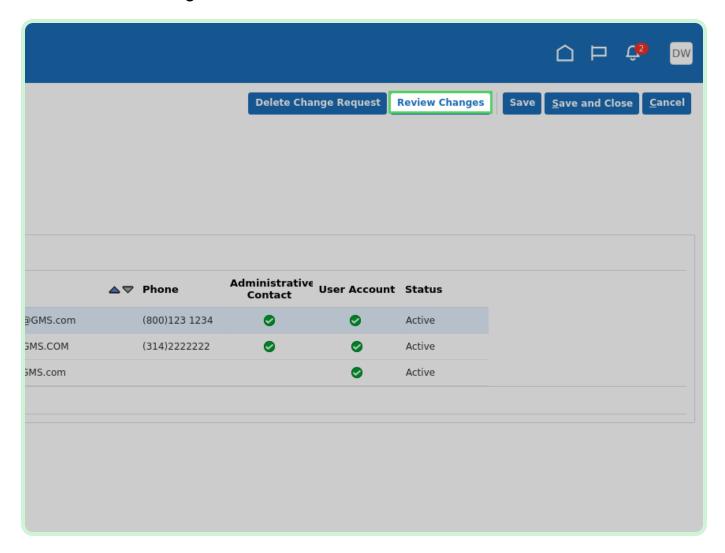

#### View Changes.

The new contact will be indicated by the green plus icon, while the edited contact will be indicated by the blue dot icon.

If something is incorrect, select the **Edit** button to return and make the change.

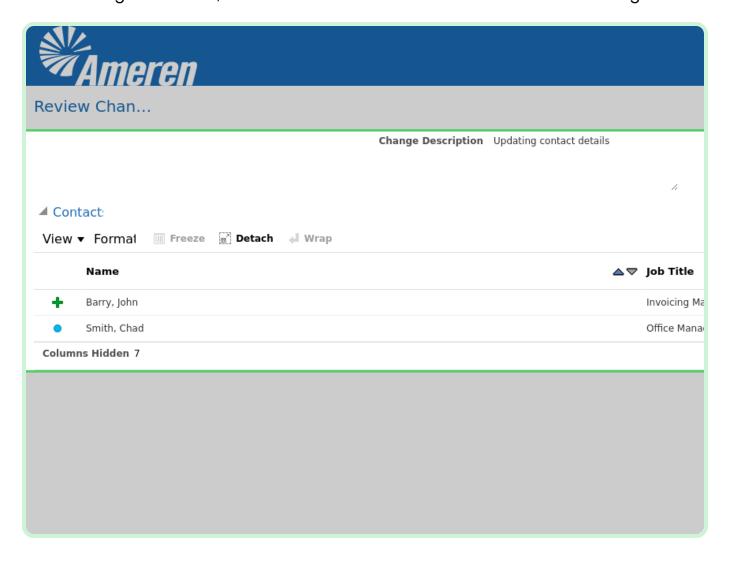

Select Submit.

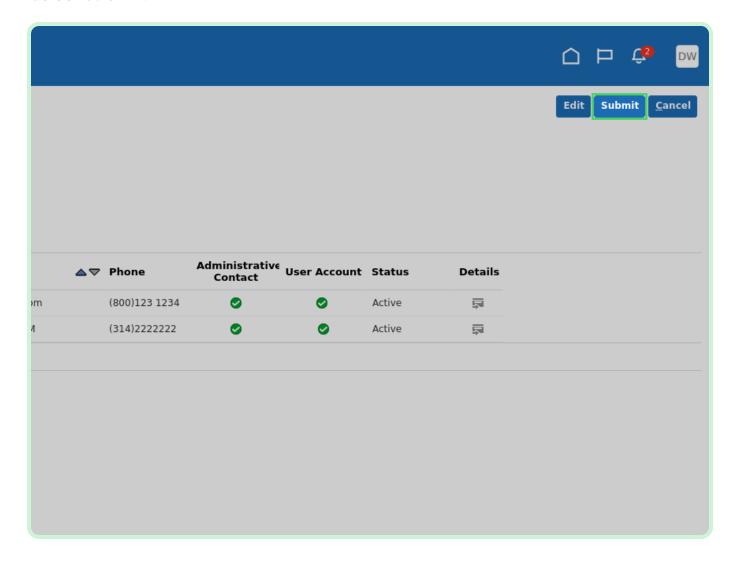

#### Select **OK**.

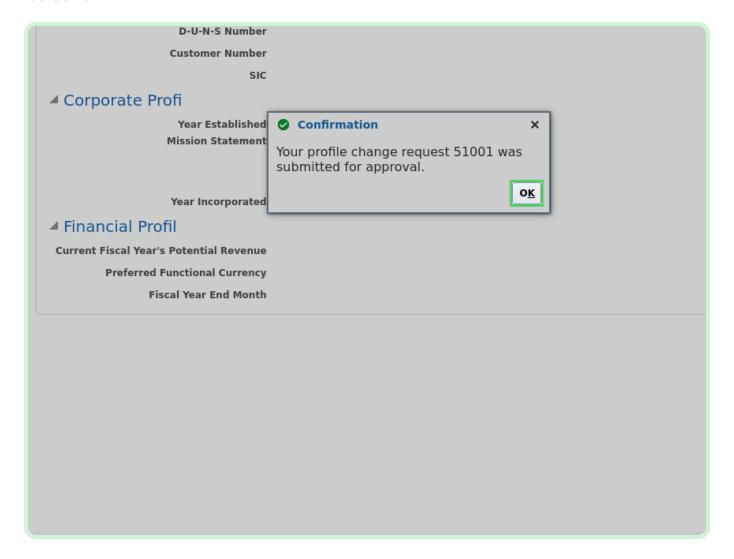

Select Done.

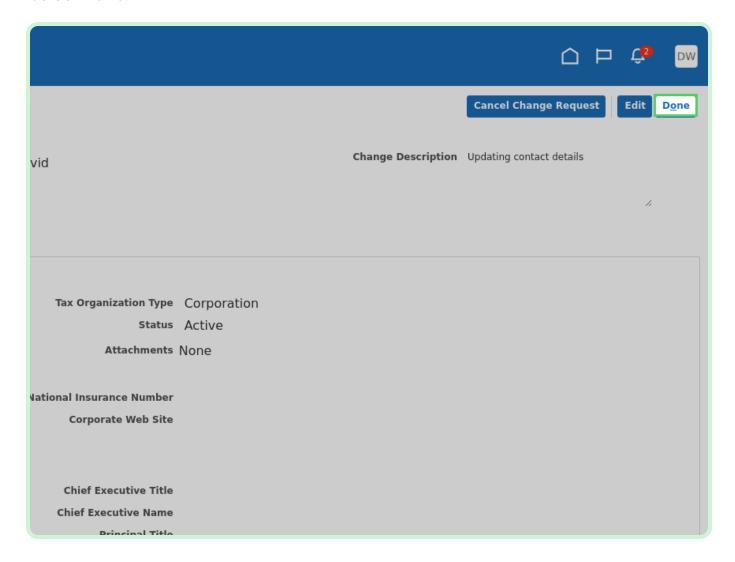

Select **Home**.

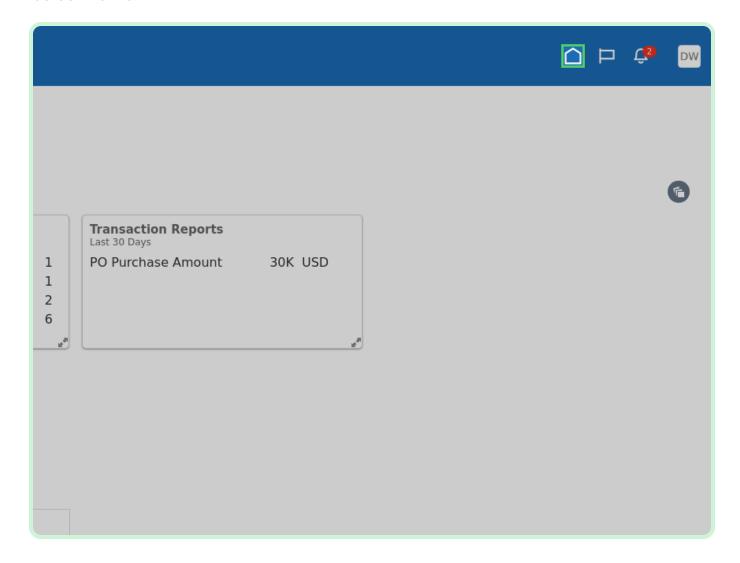